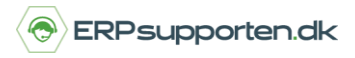

Denne vejledning beskriver, hvordan du anskaffer et anlæg i Microsoft Dynamics NAV.

Vejledningen er baseret på version 2018, men vil også kunne anvendes i andre versioner

## **Sådan anskaffer du et anlæg**

For at kunne anskaffe et anlæg skal det først være oprettet i anlægskartoteket.

Anlæg kan anskaffes enten via en anlægsfinanskladde eller via en Indkøbsfaktura.

## **Anskaffelse af anlæg via anlægskladde**

For at anskaffe et anlæg via en anlægsfinanskladde vælges linket:

*<Afdelinger/Økonomistyring/Anlæg>*

Du kan også vælge stien

## *Afdelinger/Økonomistyring/Anlæg/Anlægsfinanskladde*

Hvis der er en skrapværdi, der skal tages højde for ved beregning af afskrivninger, skal denne bogføres ind på anlægget.

Skrapværdien kan bogføres ind enten i forbindelse med anskaffelsen enten via en anlægskladde/anlægsfinanskladde eller via indkøbet.

Feltet skrapværdi er ikke vist som standard på anlægskortet og indkøbslinjerne, så her skal det tilføjes først.

For at kunne tilføje feltet via funktionen tilføj kolonner, skal feltet først tilføjes i skærmbilledet via udviklingsmenuen.

Anlægsfinanskladden ser således ud:

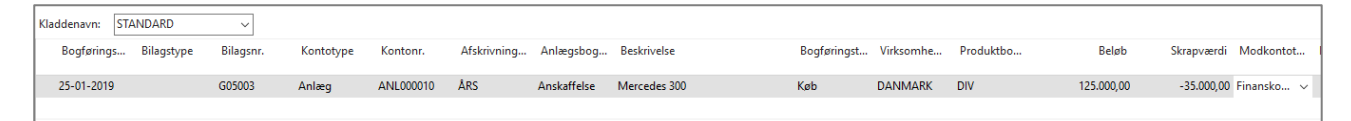

Bilagstype – Blankt

Kontotype – Anlæg

Kontonr. – Her vælges det anlægsnummer, der skal anskaffes

Hvis der skal beregnes moms af anlægget anskaffelsespris udfyldes felterne Bogføringstype, Virksomhedsbogføringsgruppe og produktbogføringsgruppe i overensstemmelse med den moms, der skal beregnes.

Beløb – Anskaffelses sum incl. evt. moms.

Skrapværdi – Den forventede skrapværdi, som skal bruges i beregningen af afskrivningerne. Skrapværdien angives som et kreditbeløb.

*Brugervejledning, Microsoft Dynamics NAV 2018*

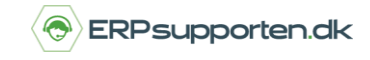

Når kladden er udfyldt kan den bogføres ved at vælge bogfør i båndet.

Bogføringen af anlægsfinanskladden medfører følgende Anlægsfinansposter:

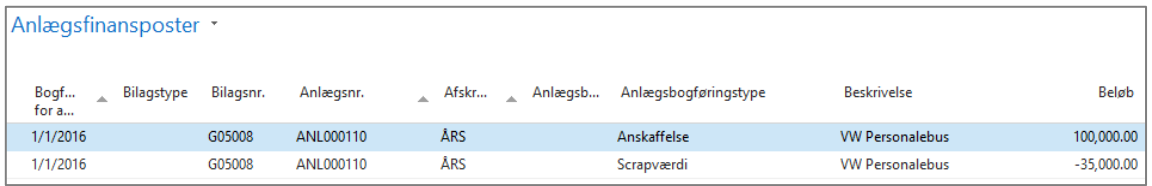

Den bogførte værdi er anskaffelse – evt. moms.

Der er bogført en skrapværdi på anlægget – der nedskrives kun til denne værdi.

På anlægskortet vil den bogførte værdi være:

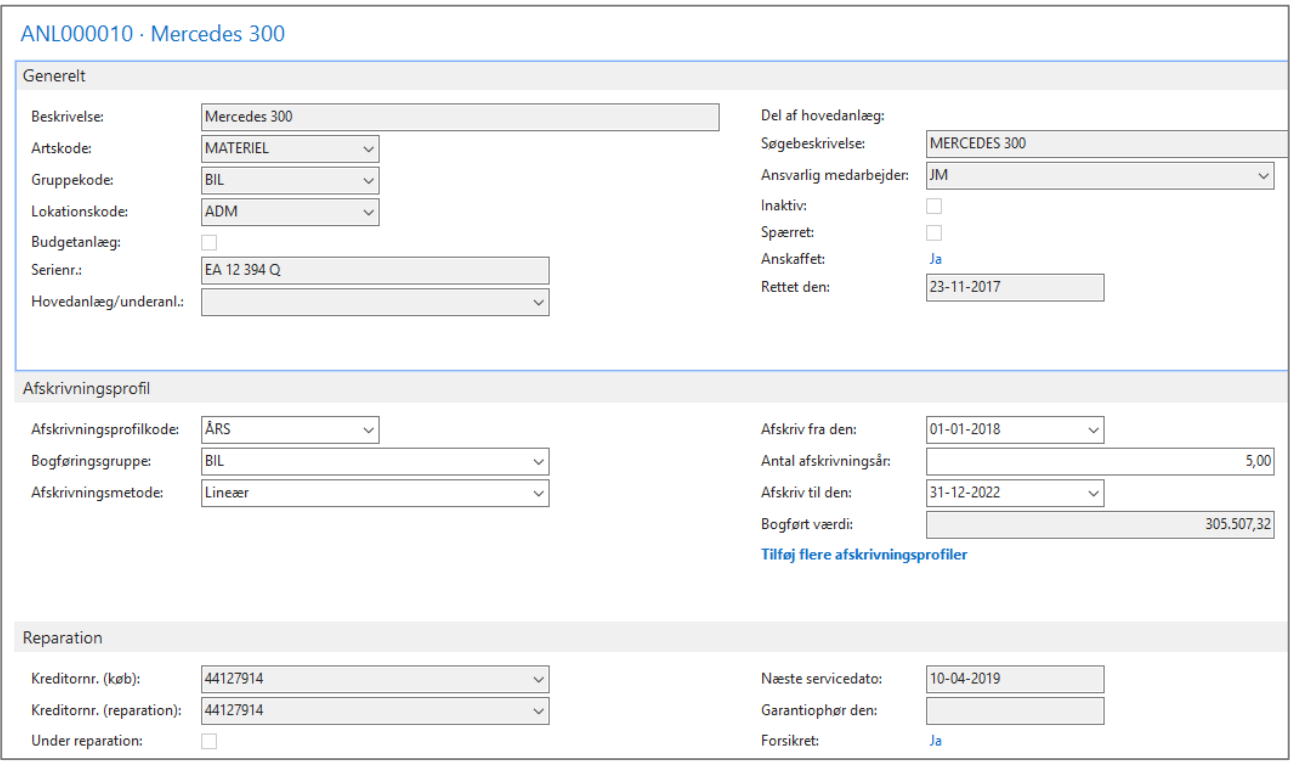

*Brugervejledning, Microsoft Dynamics NAV 2018*

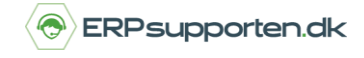

## **Anskaffelse af anlæg via Indkøbsfaktura**

For at anskaffe et anlæg via et indkøb oprettes der en Indkøbsfaktura:

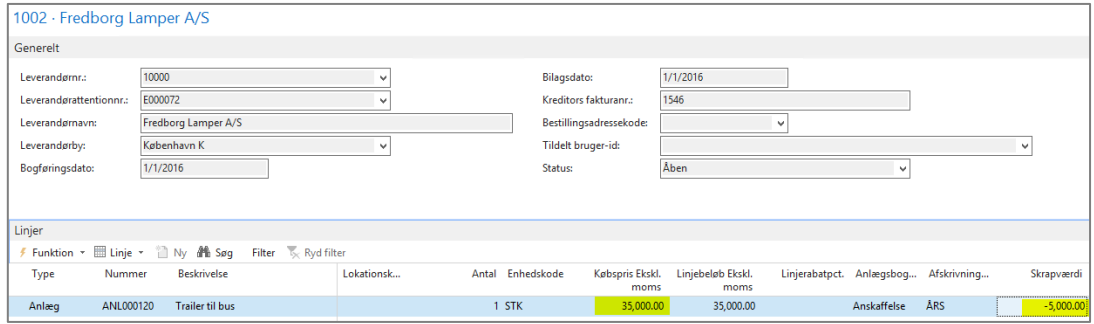

På Indkøbslinjen vælges typen Anlæg, og i feltet nummer vælges det anlæg som skal anskaffes.

Antal og købspris angives på linjen.

I feltet Anlægsbogføringstype angives Anskaffelse – feltet er ikke vist som standard, men sættes ind som brugerrettelse.

Skrapværdi – Den forventede skrapværdi, som skal bruges i beregningen af afskrivningerne. Skrapværdien angives som et kreditbeløb.

Når linjerne er oprettet bogføres Indkøbsfakturaen på normal vis.

Bogføringen af indkøbsfakturaen giver følgende post på anlægget:

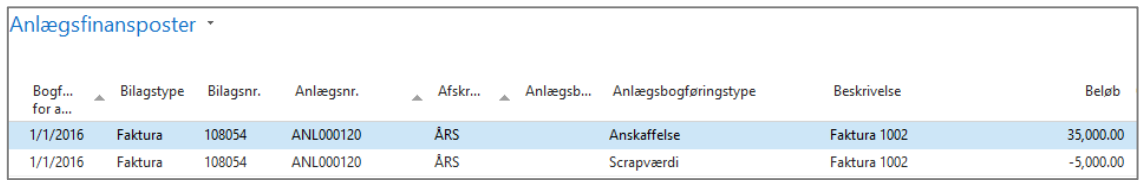

Efter bogføringen af indkøbet vil den bogførte værdi på anlægget være:

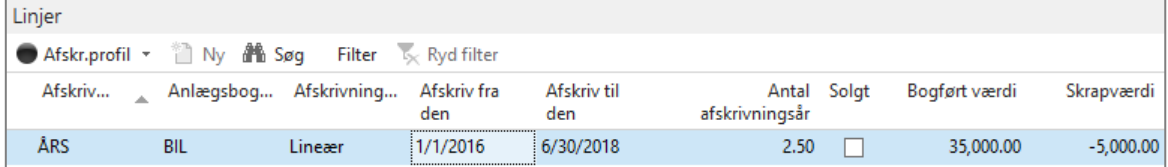

*Brugervejledning, Microsoft Dynamics NAV 2018*

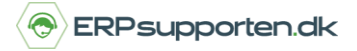

Bogføring af skrapværdi.

Hvis ikke skrapværdien er kendt på anskaffelses tidspunktet kan den bogføres efterfølgende via en anlægskladde/anlægsfinanskladde:

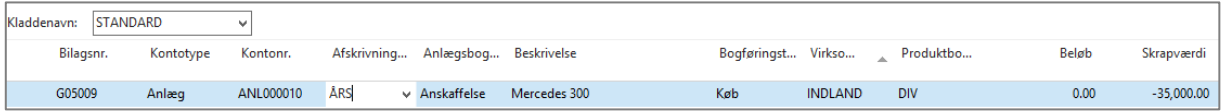

Det giver følgende posteringer på anlægget:

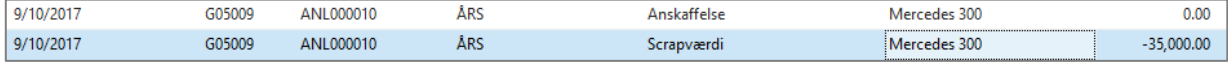